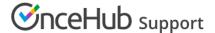

## Adding routing forms to your Weebly website

Last Modified on Aug 16, 2024

Adding a routing form to your Weebly website is quick and easy.

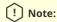

Adding custom javascript requires a Weebly Professional or Performance plan.

## Add a routing form to your website

Create the routing form

- 1. Go to **Routing forms** on the left.
- 2. Click on the **Create routing form** button OR duplicate another form by clicking the three dots menu for that form and selecting **Duplicate**.

Create the form as you prefer, either duplicated from another, from scratch, or using a template.

When you've added the interactions you want, routed them, and designed the form as you like, navigate to the **Embed on website** tab.

Install the code

## In OnceHub

You'll grab the code you need for Weebly.

- 1. On the **Embed on website** tab, pick the color you'd like for your routing form, then select **Get the code**.
- 2. Copy the code.

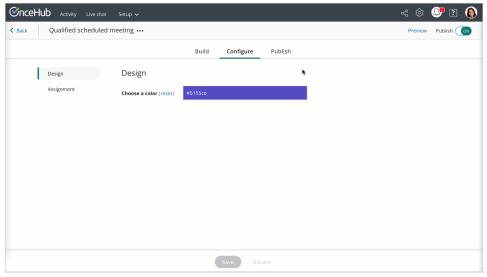

Figure 1: Copy the embed code

## In Weebly

You'll add an **Embed Code** element to your website, on each individual page where you want a form.

1. Edit your website.

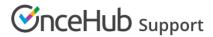

- 2. Add an **Embed code** element to the site.
- 3. Click on the element and **Edit Custom HTML**.
- 4. Paste the code from OnceHub and adjust as needed.
- 5. Publish your website.

That's it! Your website can now display your routing form in the place you added it.